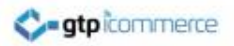

## Troubleshooting

Email Newsletters

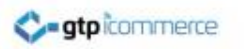

## Problem Description

• IMAGE ALIGNMENT

The image alignment when viewing in the editor looks fine (the text wraps nicely around the image) but when I send a newsletter and it arrives in outlook the text does not wrap and my newsletter does not look as good.

#### Problem View – Image not wrapping in outlook

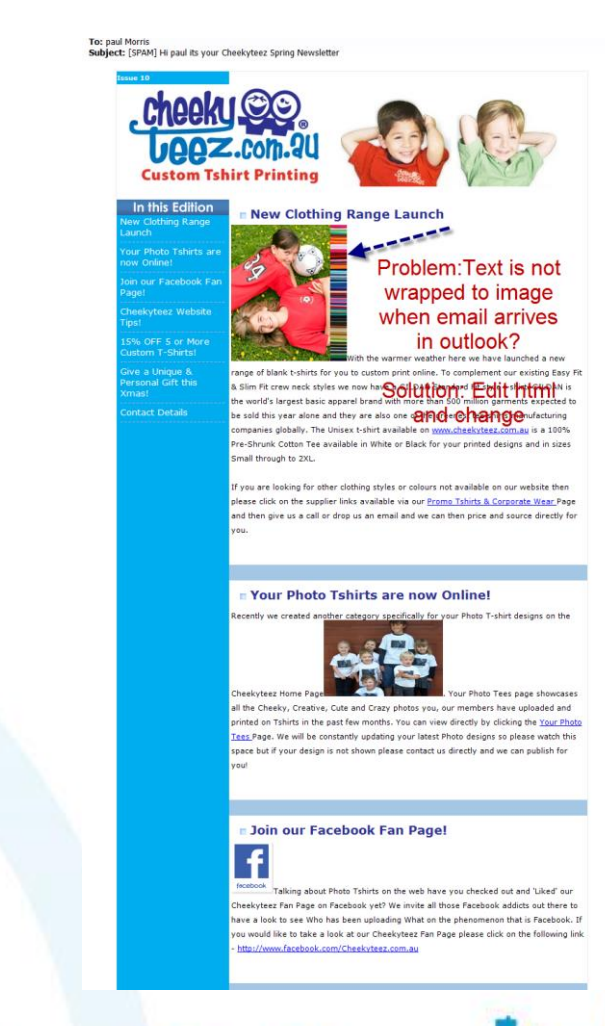

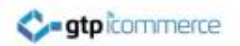

## Email Editing View – Looks Fine Though – You think huh!!!

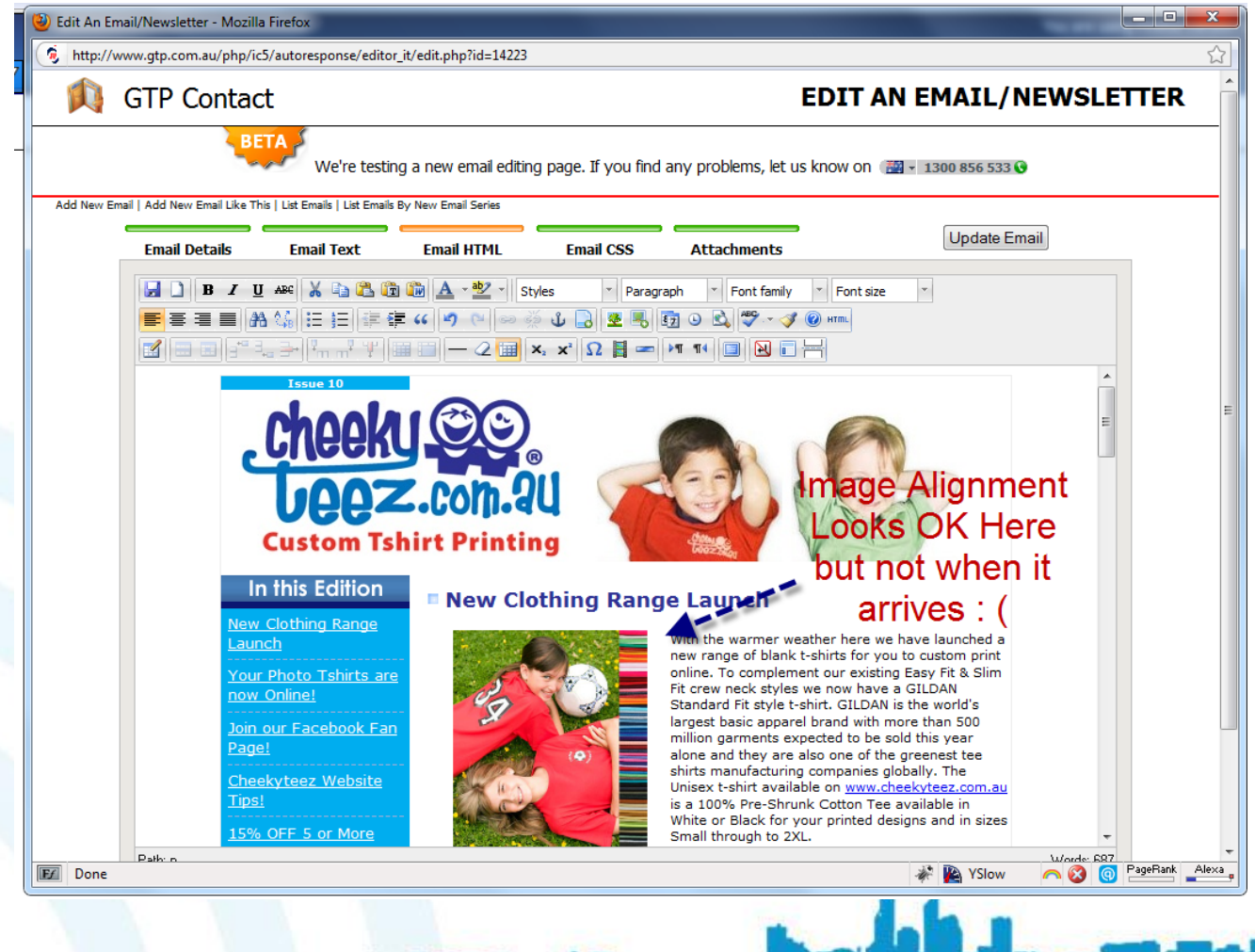

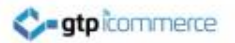

#### To Fix – You Need to Edit the HTML – yuk!!!

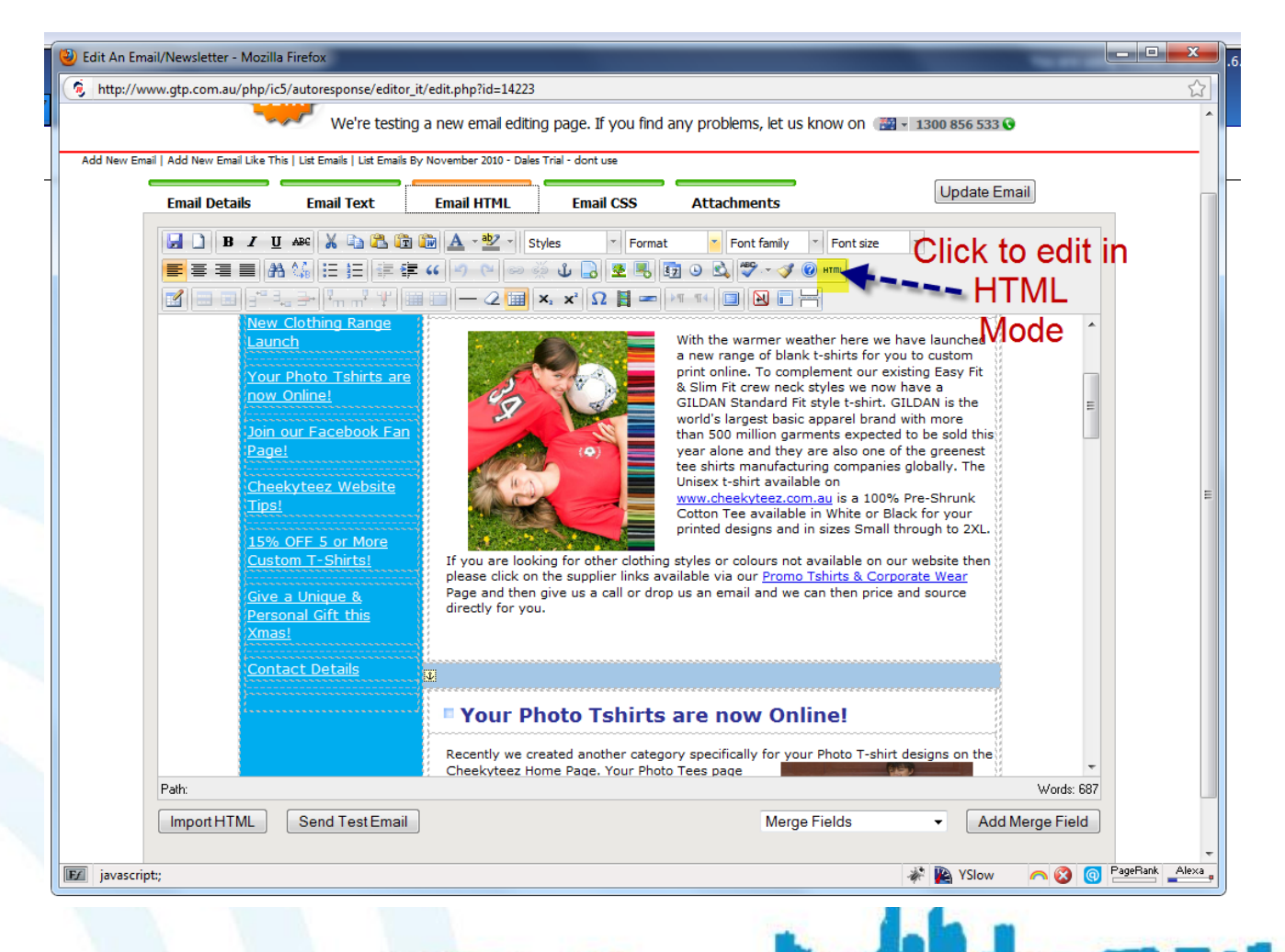

### This is the auto generated HTML that needs to be changed – Change This.

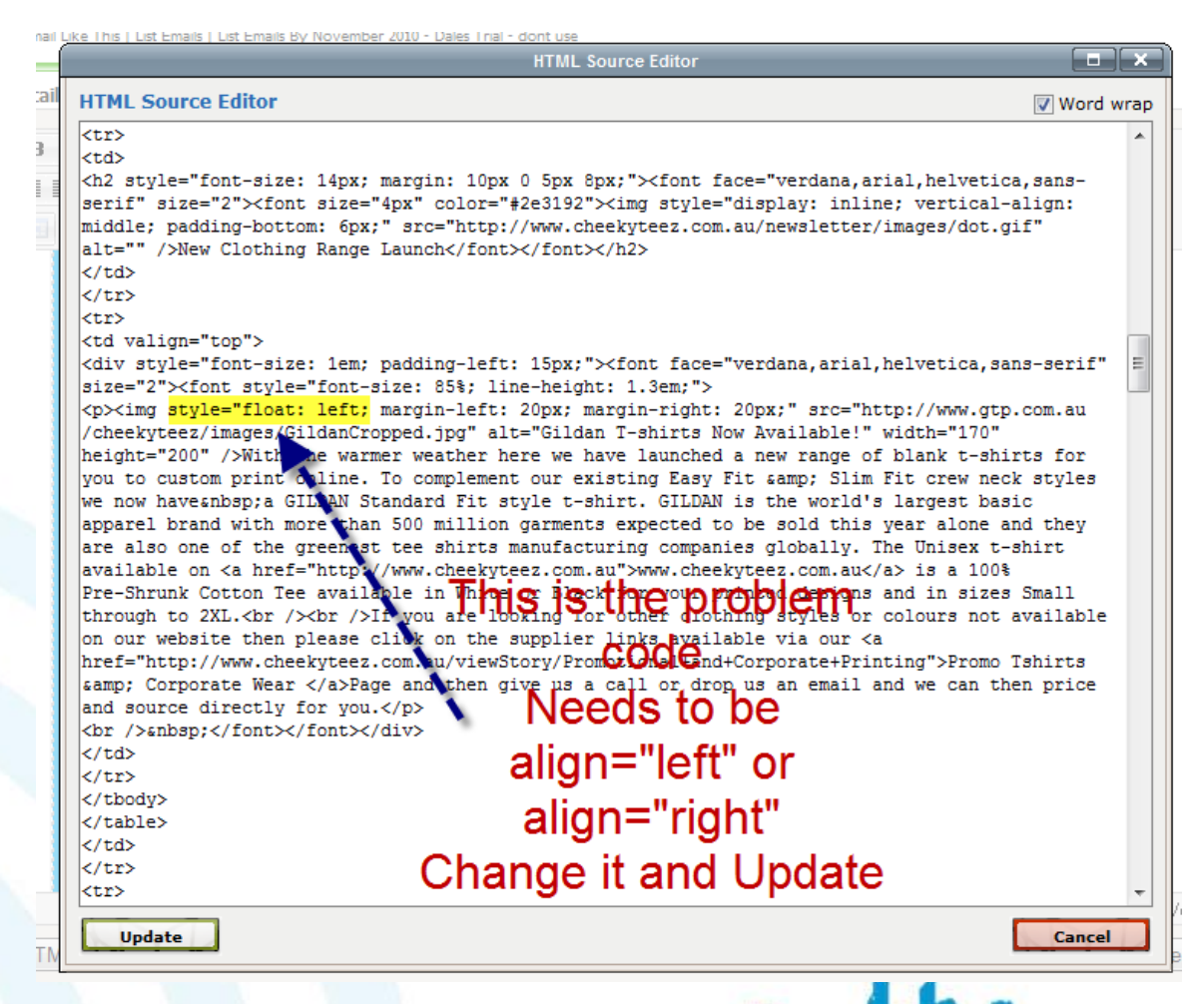

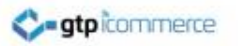

# What code are you looking for

• You are looking for code which has Style="Float": left

And you will delete this and replace with Align="left"

Or right if that is the side the image is on

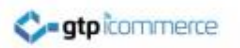

## Update and Test

- Don't forget to update the code and test
- If you can't fix it, we will need to look at it for you.
- GTP: 1300 856 533 or 6389 0758

See next method which is easier…

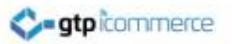

## METHOD 2 For Fixing The Problem

This method is better as you can do it without editing HTML

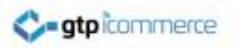

#### BUT WAIT – EXCITING NEWS

- There is an easier way to fix without editing html in code mode
- 1. Click on the image
- 2. Click on the insert edit image icon
- Go to next screen…

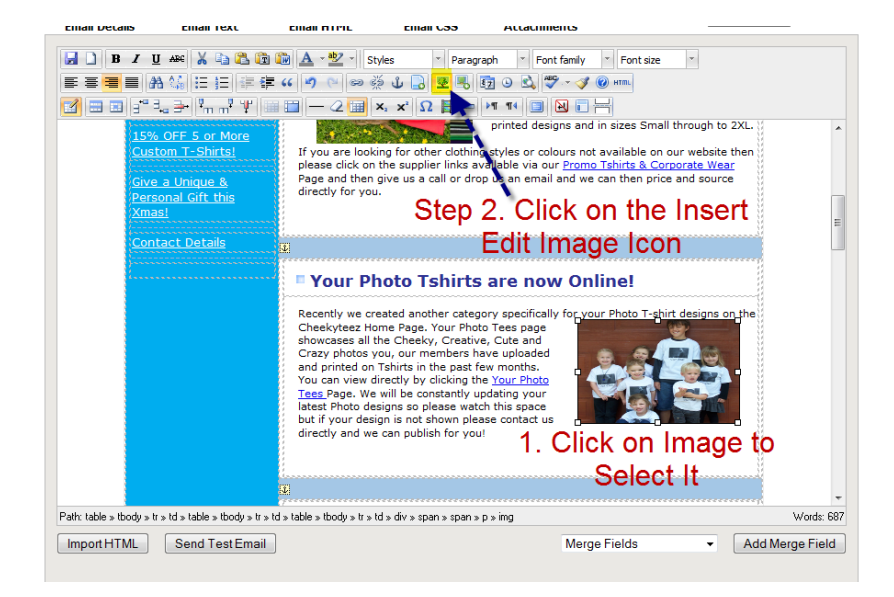

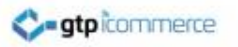

#### Fixing Image Align Issues Continued

- ON the popup you should see the image in the preview window
- Click the "Appearance" tab
- Go to next screen

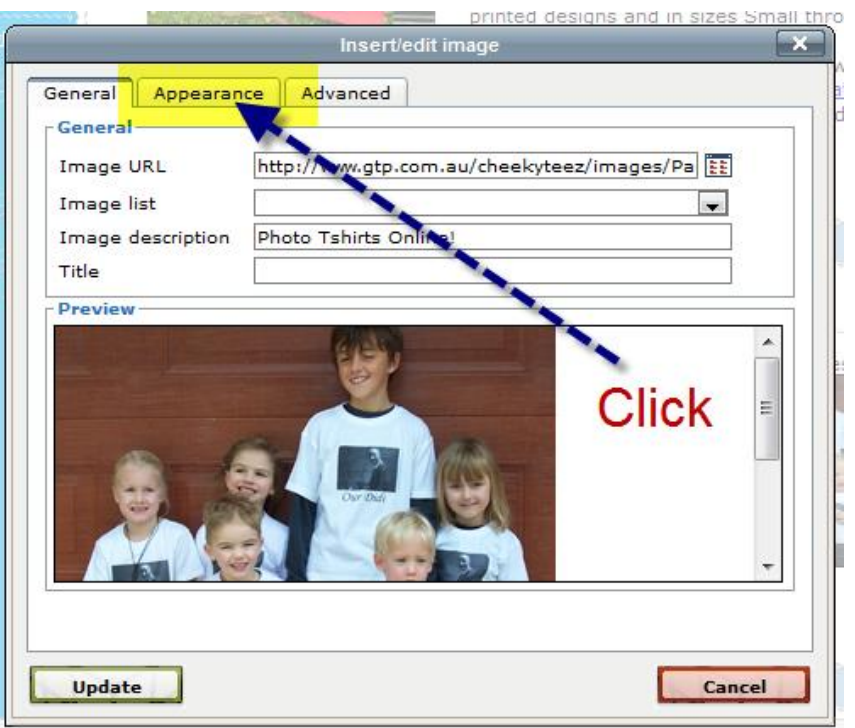

dy » tr » td » table » tbody » tr » td » div » span » span » p » img

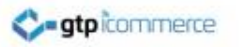

#### Fixing Image Align Issues Continued

- When we check in here the Alignment says its not set
- We want to select this and pick either "right" or "left"
- See Next Slide...

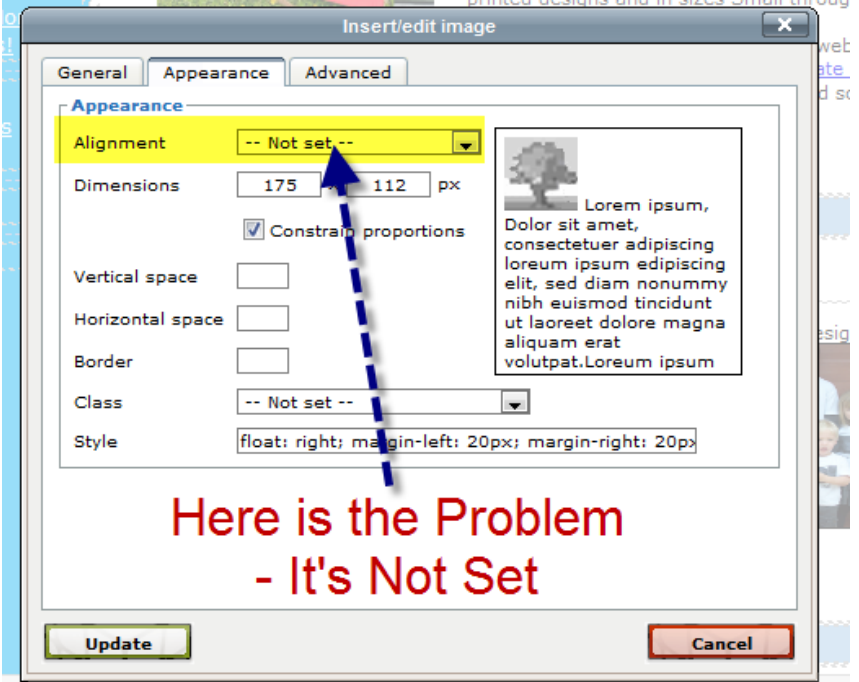

witch witchbow the duty triwitch wide wisepon wispon win wings

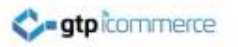

#### Fixing Image Align Issues Continued

- Select the Dropdown arrow and then select left or Right from the selection
- Then click update
- Make sure you also update the newsletter page to save the new code.
- That will fix it.
- You could also add some horizontal spacing or vertical spacing if you need white space around the images.

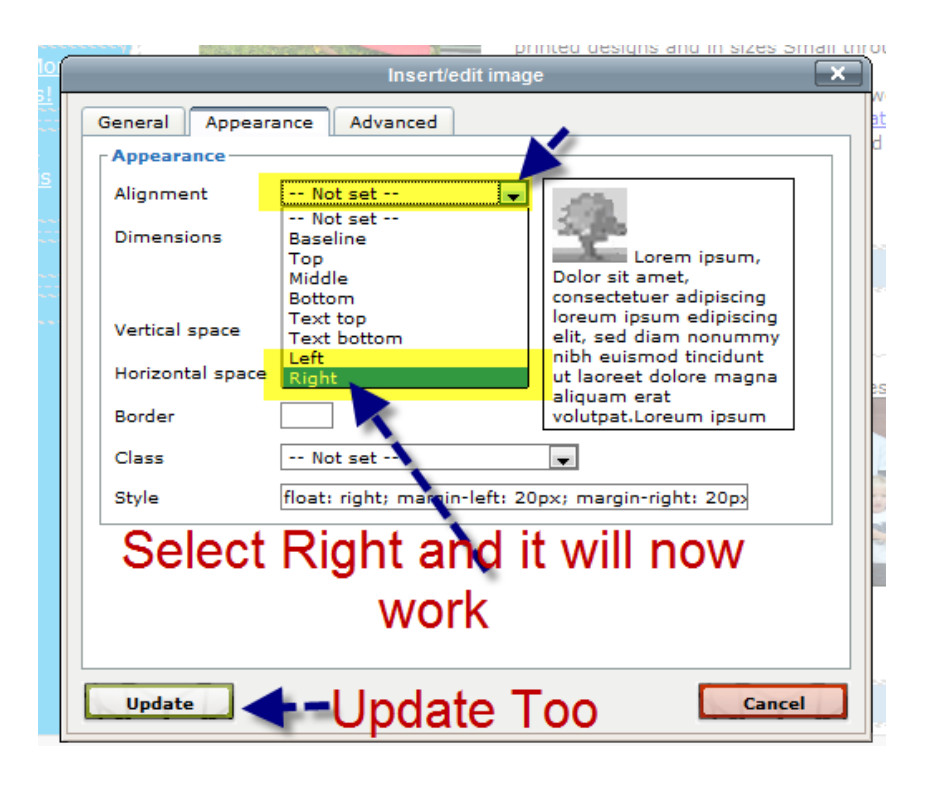